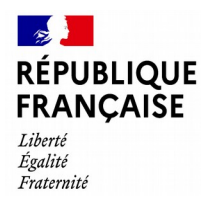

# **Comment déposer une demande d'aide « Nouvelles entreprises »?**

## **Conditions d'éligibilité**

Retrouvez les conditions d'éligibilité dans les **décrets n° 2021-943 du 16 juillet 2021, n° 2021-1431 du 3 novembre 2021 (pour Rebond), n°2022-221 du 21 février 2022 (pour Consolidation) et n°2022-349 du 12 mars 2022 (pour Novembre 2021)** ainsi que sur le site : impots.gouv.fr.

#### **Comment bénéficier de l'aide ?**

Vous pouvez déposer votre demande en complétant le formulaire spécifique situé dans la messagerie sécurisée accessible depuis votre espace « Professionnel » sur le site impots.gouv.fr. Une attestation de votre expert-comptable ou du commissaire aux comptes de l'entreprise sera exigée. Dès l'envoi de la demande depuis le compte de messagerie, le formulaire complété sera envoyé automatiquement au service instructeur.

**Soyez vigilant :** utilisez bien votre compte professionnel de messagerie sous votre espace « Professionnel » du site impots.gouv.fr, et non votre compte de messagerie de l'espace « Particulier ».

## **Accéder au formulaire en 4 étapes**

**1. Connectez-vous au site « impots.gouv.fr » et cliquez sur « Votre espace Professionnel»**

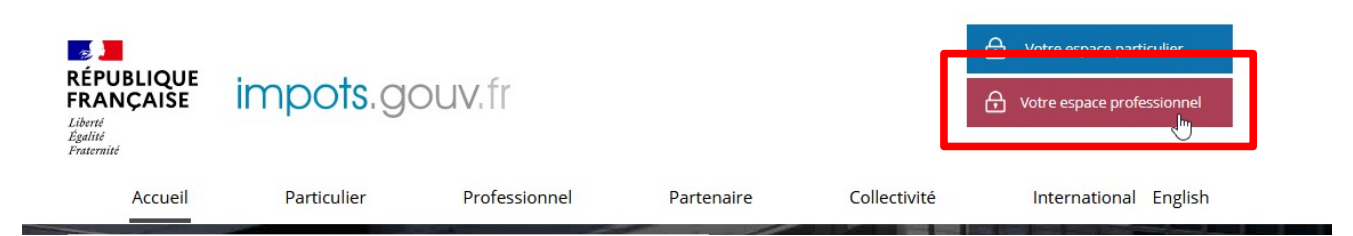

**2. Identifiez-vous via vos identifiants professionnels (votre adresse électronique et mot de passe)**

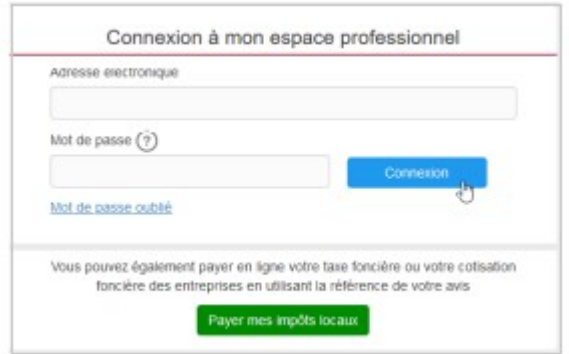

**3. Sélectionnez le service « Messagerie »**

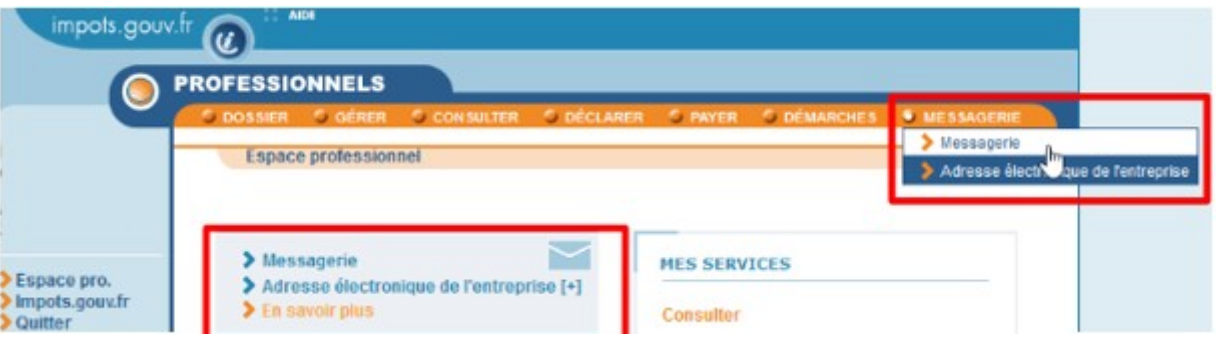

**4. Sélectionnez « Écrire » dans le menu puis dans « Demandes Générales », sélectionnez « je dépose une demande d'aide dans le cadre du fonds de solidarité » puis « Je demande l'aide « Nouvelles entreprises ».**

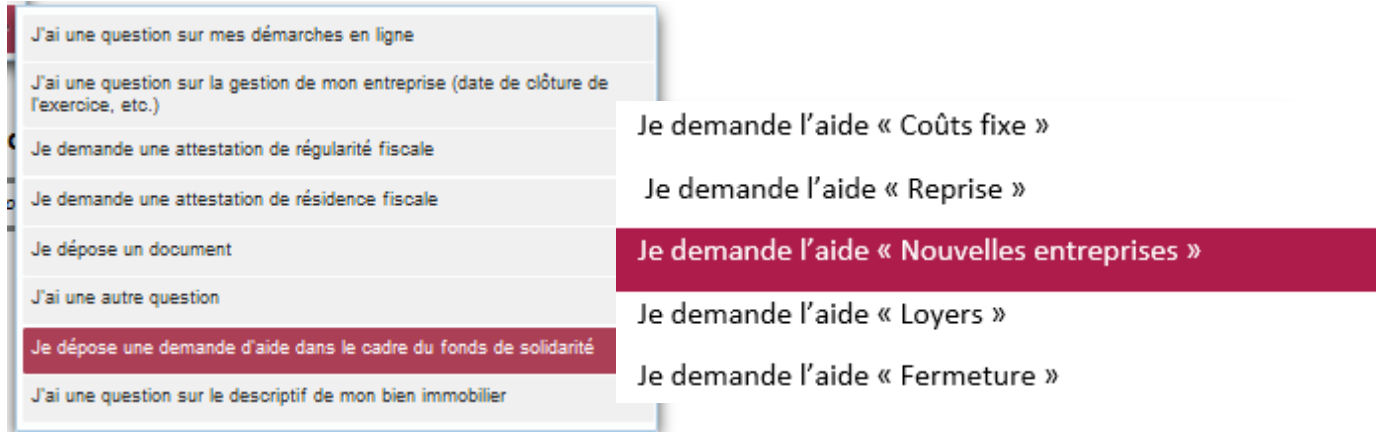

## **Saisie de la demande en 7 rubriques**

## **1 - Précisez la période concernée par votre demande**

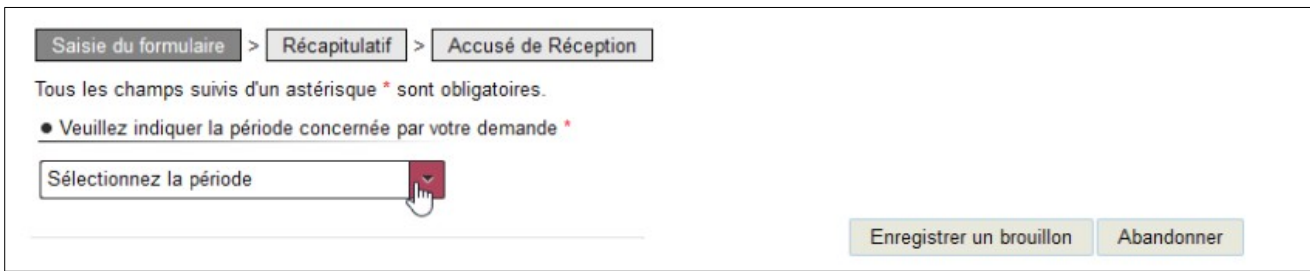

## **2 – Saisissez le SIRET de l'entreprise**

· Veuillez saisir le SIRET de votre établissement \*

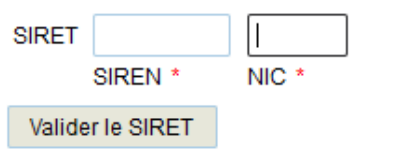

## **3– Saisie du montant de l'aide**

Le montant de l'aide correspond au montant de l'aide calculé, demandé et attesté par l'expertcomptable ou le commissaire aux comptes.

#### · Montant de l'aide

Montant calculé, demandé et attesté par l'expert-comptable ou le commissaire aux comptes \*

€

## **4 - Saisissez vos coordonnées ainsi que celles de l'expert comptable / commissaire aux comptes**

Indiquez vos coordonnées de contact et saisissez votre qualité au sein de l'entreprise (Entrepreneur individuel, Gérant de la société, Expert-comptable, Salarié de l'expert comptable, Représentant de l'association, Autre) :

• Coordonnées du demandeur

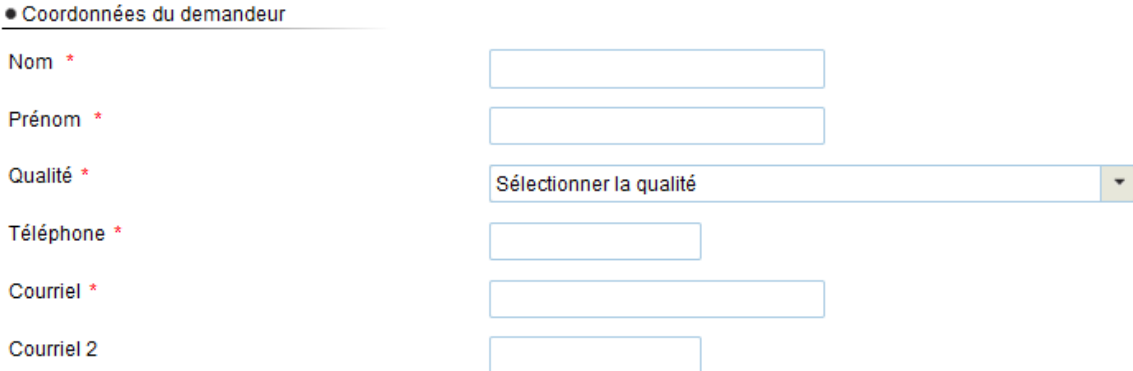

• Coordonnées de l'expert-comptable ou du commissaire aux comptes

· Coordonnées de l'expert-comptable ou du commissaire aux comptes

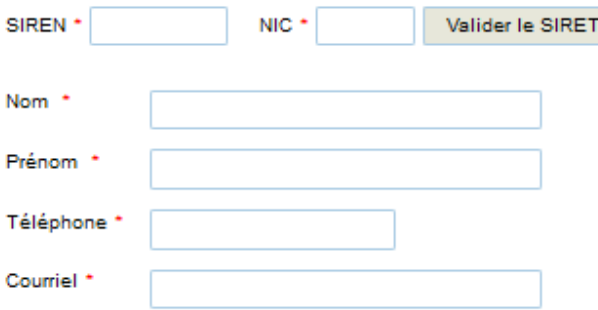

#### **5 – Indiquez le compte bancaire sur lequel vous souhaitez que l'aide soit versée. Le compte bancaire doit être celui de votre entreprise et non celui du dirigeant ou d'un associé.**

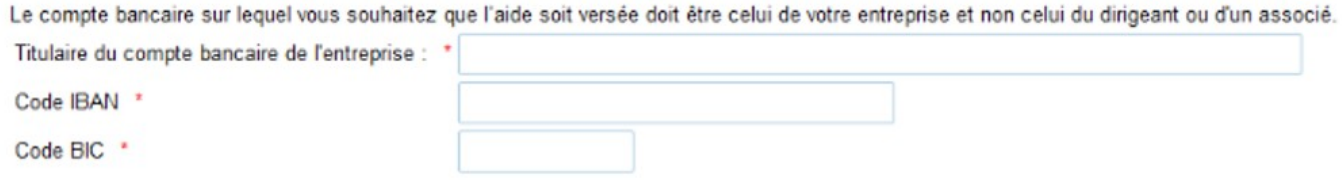

### **6 – Déclaration sur l'honneur**

Cochez la case pour certifier la déclaration sur l'honneur relative au plafond fixé pour le dispositif d'aide.

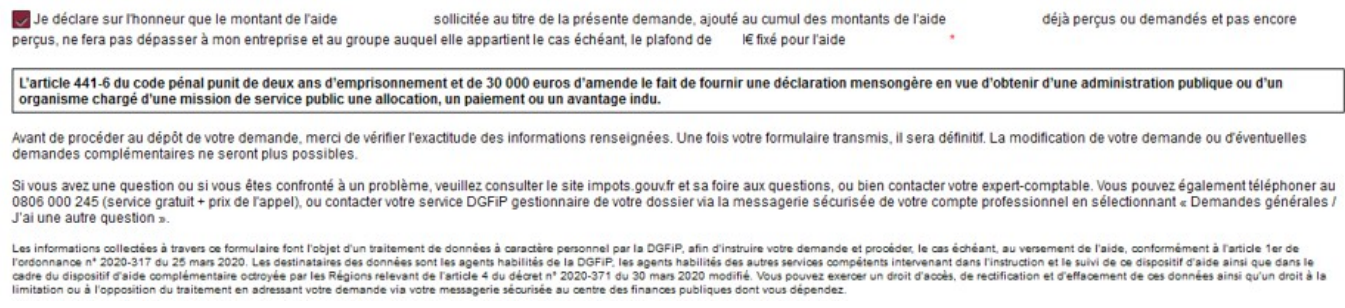

### **7 – Joignez la liste des pièces justificatives demandées**

**/ ! \** La transmission des pièces justificatives est **obligatoire**. L'oubli d'une pièce justificative peut engendrer des retards dans le traitement de la demande.

La taille maximale de l'ensemble des pièces jointes ne peut pas dépasser 10Mo.

En cliquant sur le lien indiqué, vous pourrez accéder à la liste des pièces justificatives demandées. Si la mise à jour n'est pas effective se reporter sur le site impots.gouv.fr.

• Pièces jointes \* (2)

Veuillez joindre l'ensemble des documents ci-dessous sous peine d'irrecevabilité de votre dossier :

> Cliquez ici pour voir la liste des pièces justificatives

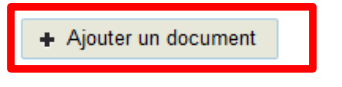

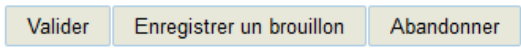

Une fois les pièces justificatives ajoutées, cliquez sur « valider ».

Après une dernière vérification, validez l'envoi du formulaire (exemple de récapitulatif)

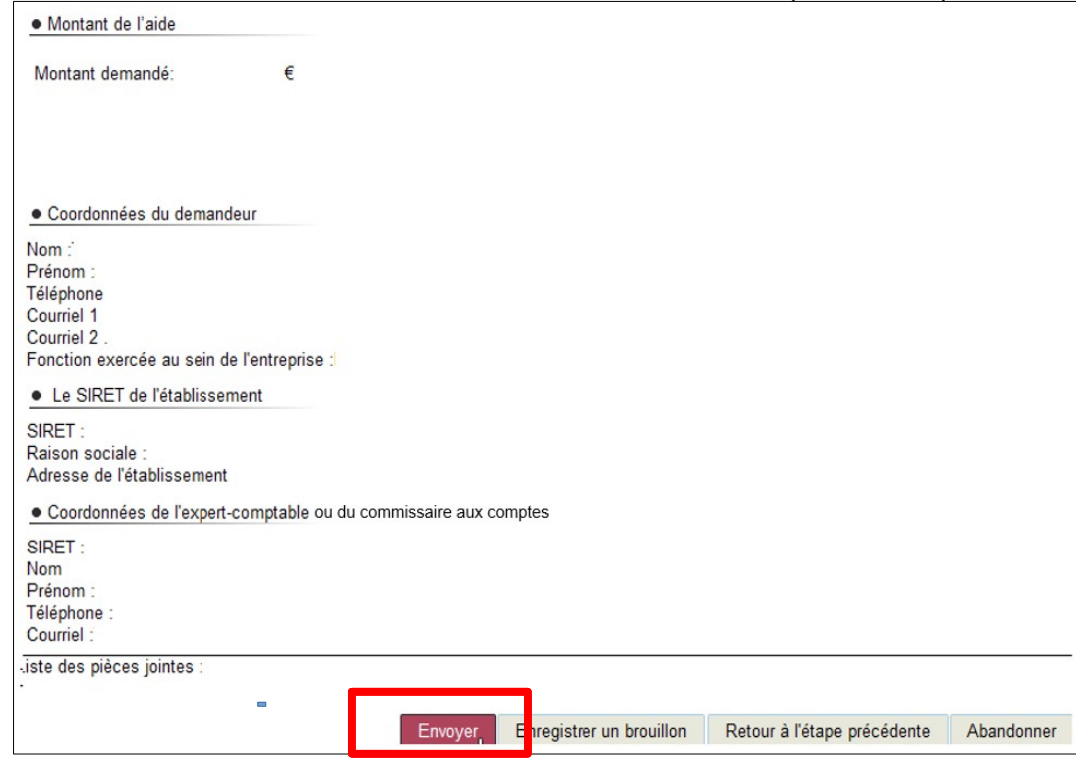

Suite à la création de votre demande, un accusé de réception est automatiquement créé au sein de la demande.

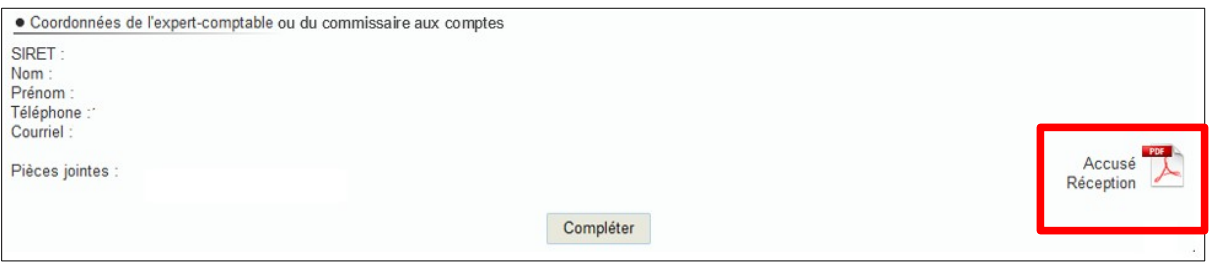

## **Le suivi de votre demande**

Vous pouvez suivre le traitement de votre demande, qui est disponible dans la **messagerie sécurisée** de votre espace « **Professionnel** ».

## Mes échanges

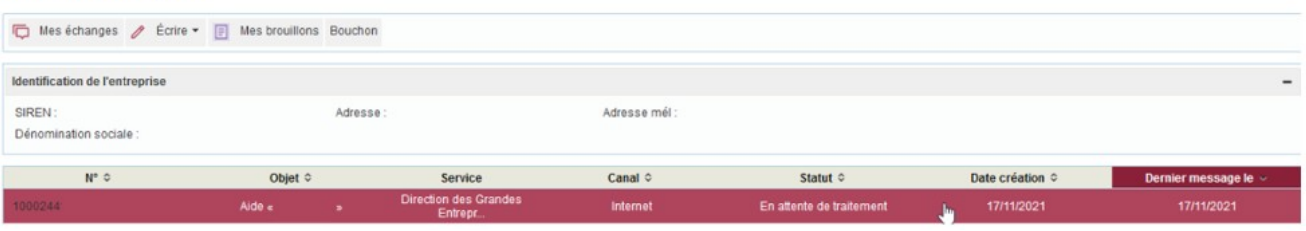

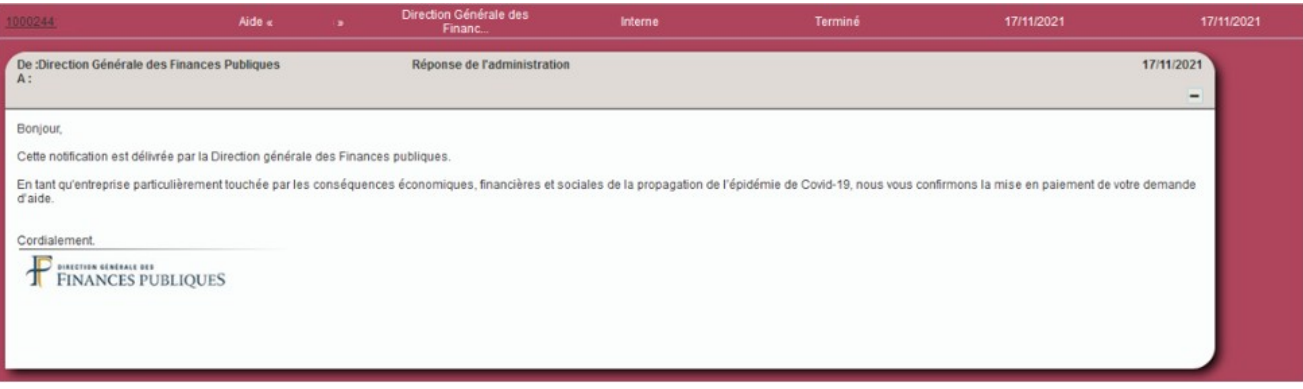